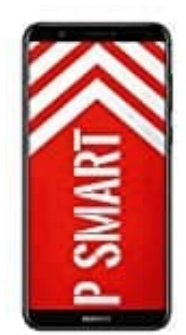

## **HUAWEI P Smart**

## **Fingerabdruck hinzufügen, löschen oder umbenennen**

Sie können maximal fünf Fingerabdrücke auf Ihrem Gerät registrieren. Sie können Fingerabdrücke auch löschen oder umbenennen.

- 1. Öffnen Sie **Einstellungen**.
- 2. Navigieren Sie zu **Sicherheit & Datenschutz** > **Fingerabdruck-ID** > **Fingerabdruckverwaltung**.
- 3. Geben Sie das Passwort für den Sperrbildschirm ein und berühren Sie dann **Weiter**.
- 4. Im Abschnitt **Fingerabdruckliste** können Sie wie folgt vorgehen:
	- Berühren Sie **Neuer Fingerabdruck**, um einen neuen Fingerabdruck zu registrieren.
	- Berühren Sie einen zuvor **registrierten Fingerabdruck**, um diesen umzubenennen oder zu löschen.
- Berühren Sie **Fingerabdruckerkennung**, um registrierte Fingerabdrücke zu igieren Sie zu Sicherheit & Datenschutz > Fingerabdruck-ID > Fingerabdruckven<br>
en Sie das Passwort für den Sperrbildschirm ein und berühren Sie dann Weiter.<br>
bschnitt Fingerabdruckliste können Sie wie folgt vorgehen:<br>
• Be